# 学割の適用方法

**Studio Birth** 

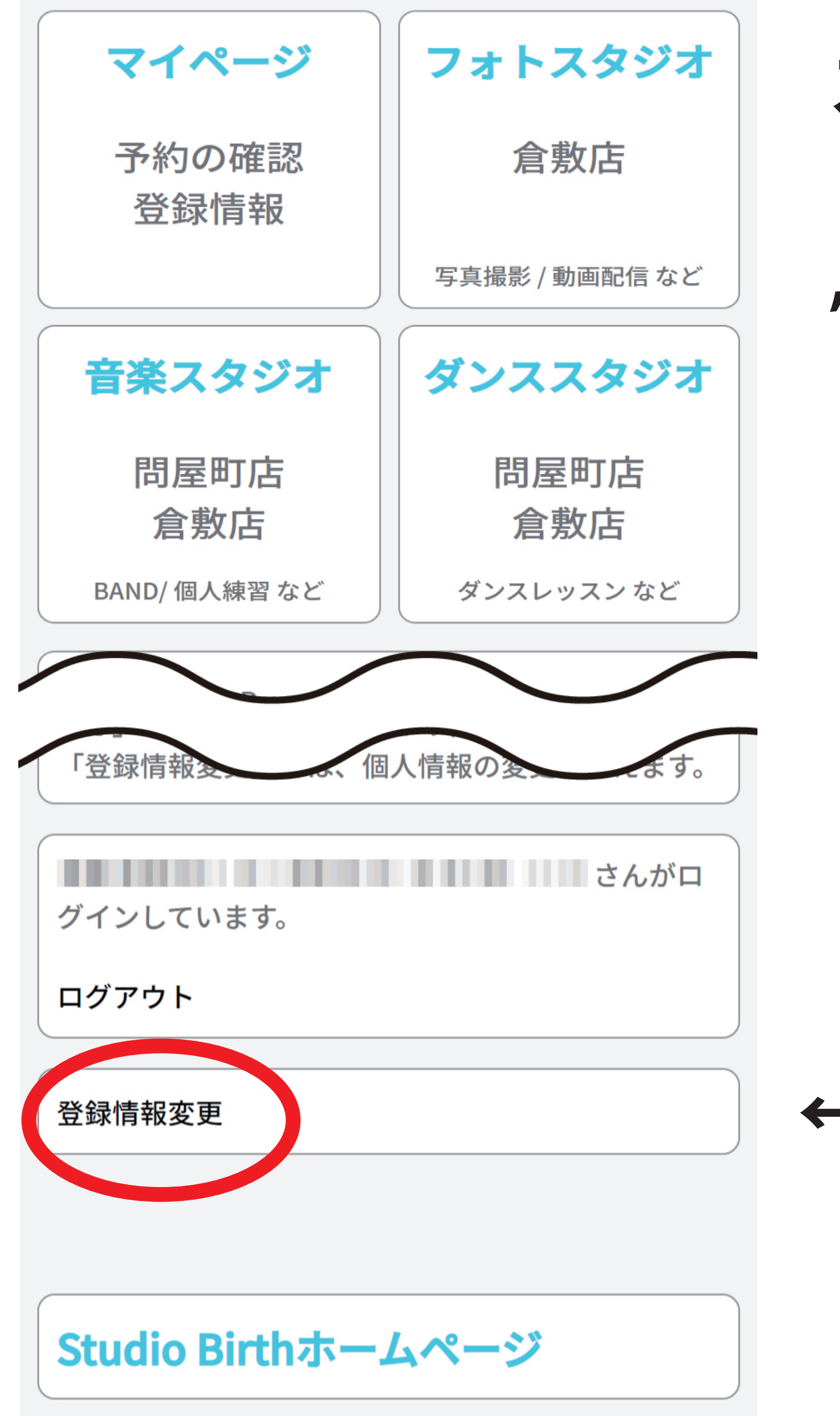

スタジオバースのネット予約にログインし トップページの下部にある "登録情報変更"をタップします

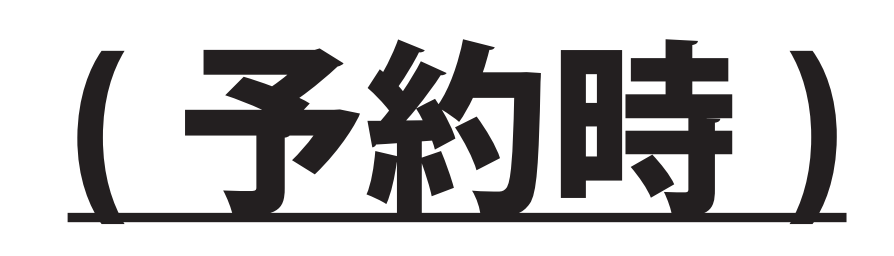

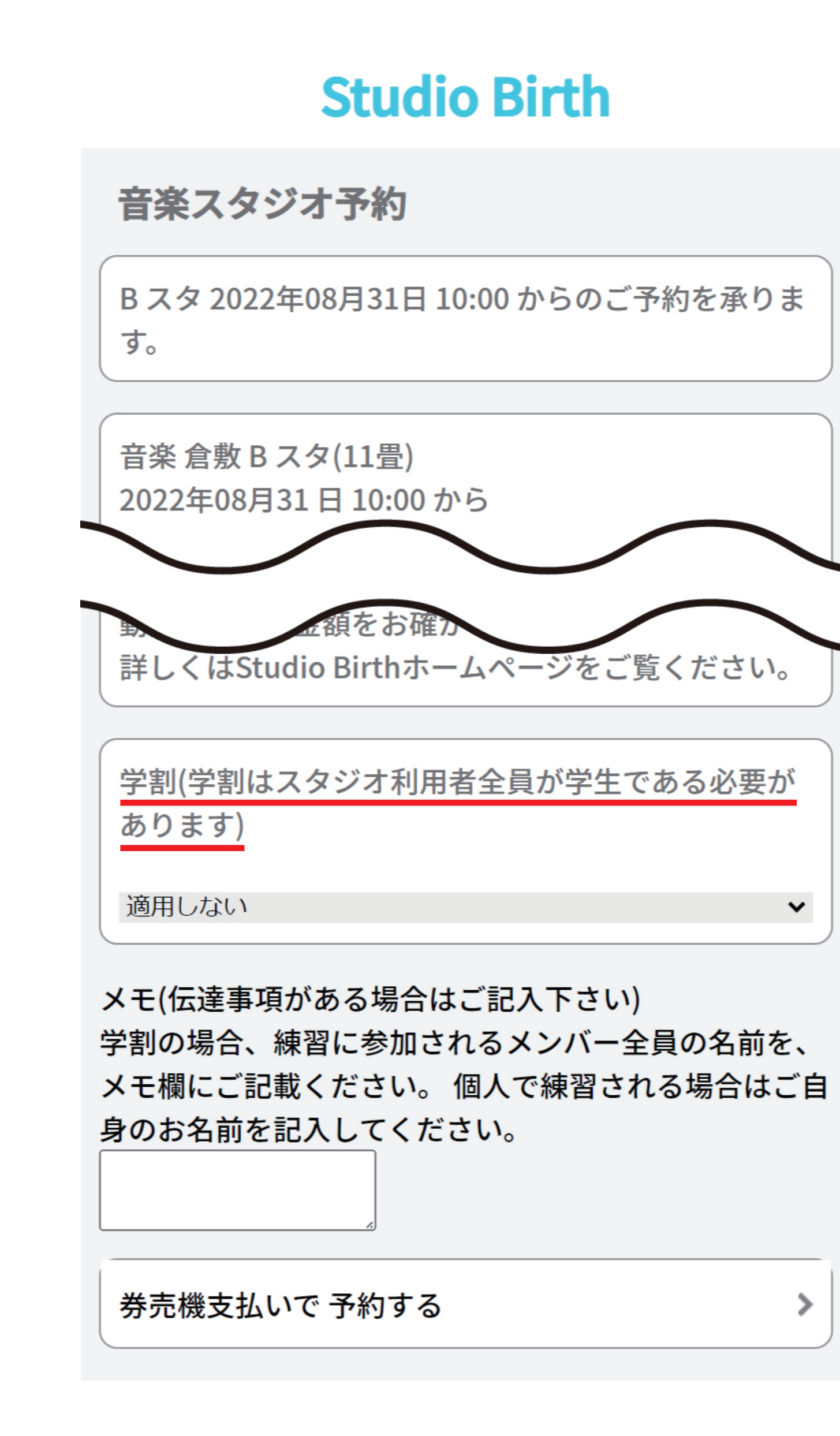

**Studio Birth** 

←ここをタップ

タップ後左の画像のように卒業年 , 学校名を 記入する場所が出るので両方ともに記入し 記入後"次へ"をタップします。

## **Studio Birth**

≻

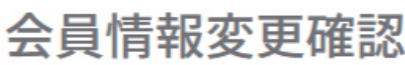

#### 記入事項の確認です。

これでよろしければ「登録情報を更新」ボタンを、 修正する場合は「修正する」で戻ってください。

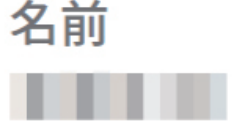

学校名

次へ

←ここをタップ

## **Studio Birth**

名前(カナ) **BELLEVILLE** 

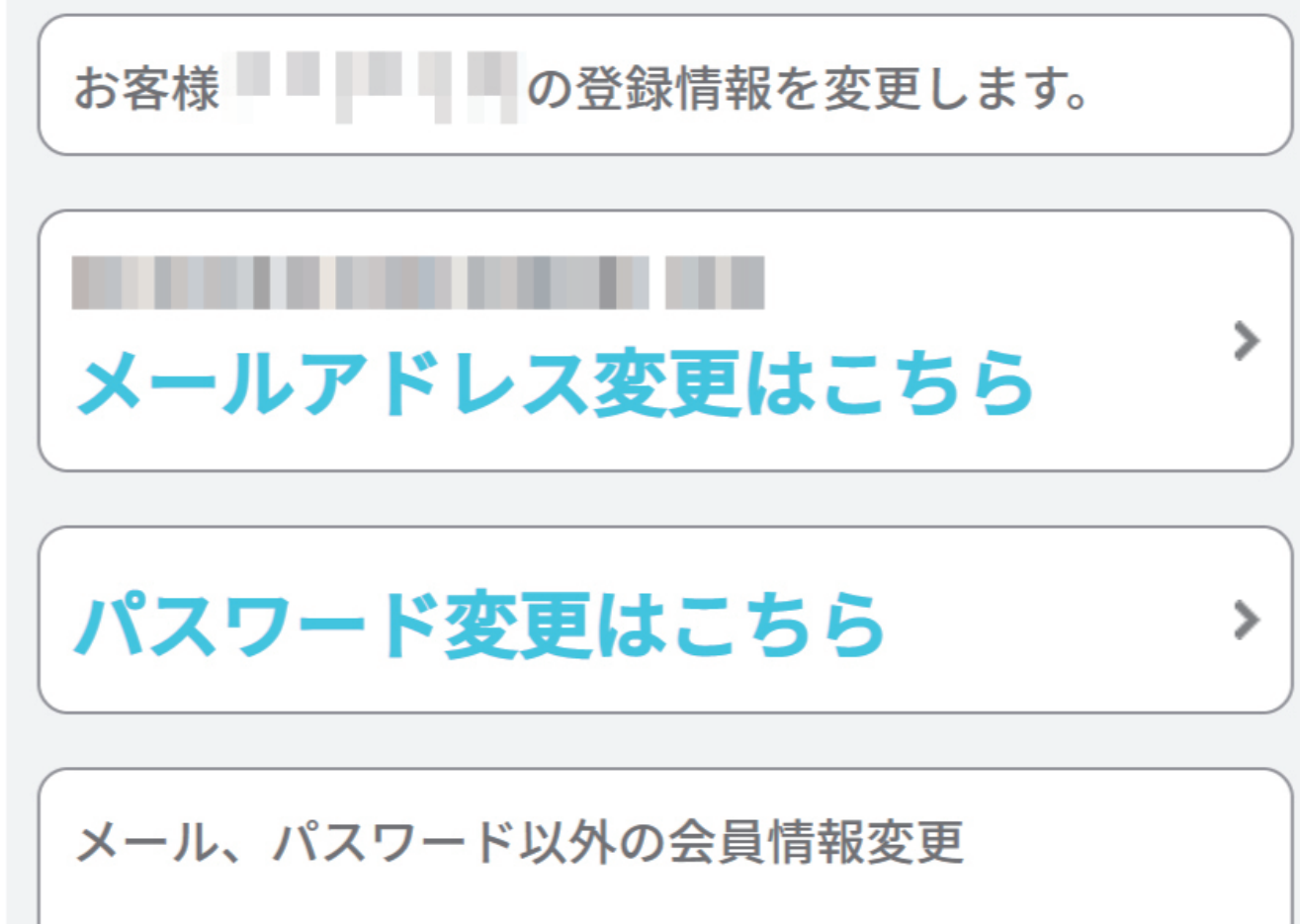

誕生日

**THE REAL** 

郵便番号 . .

# ←ここを変更

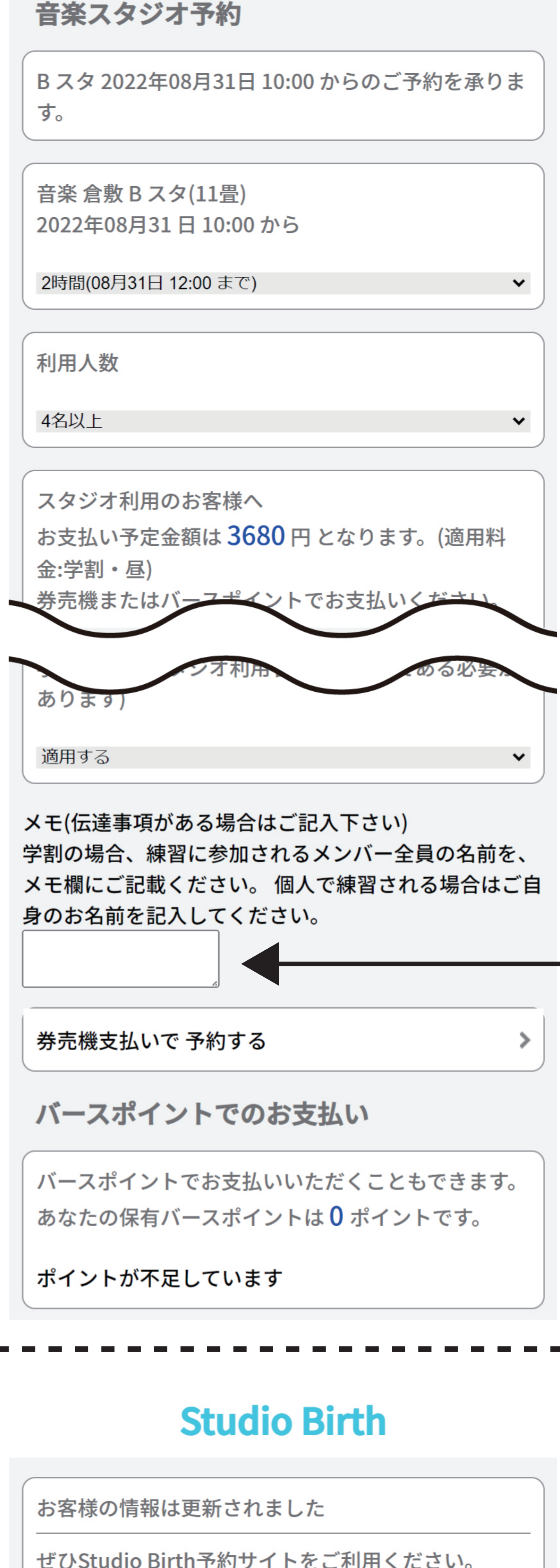

登録情報変更のページの次への上にある "学生の場合、ここをクリック…" の場所をタップしてください。

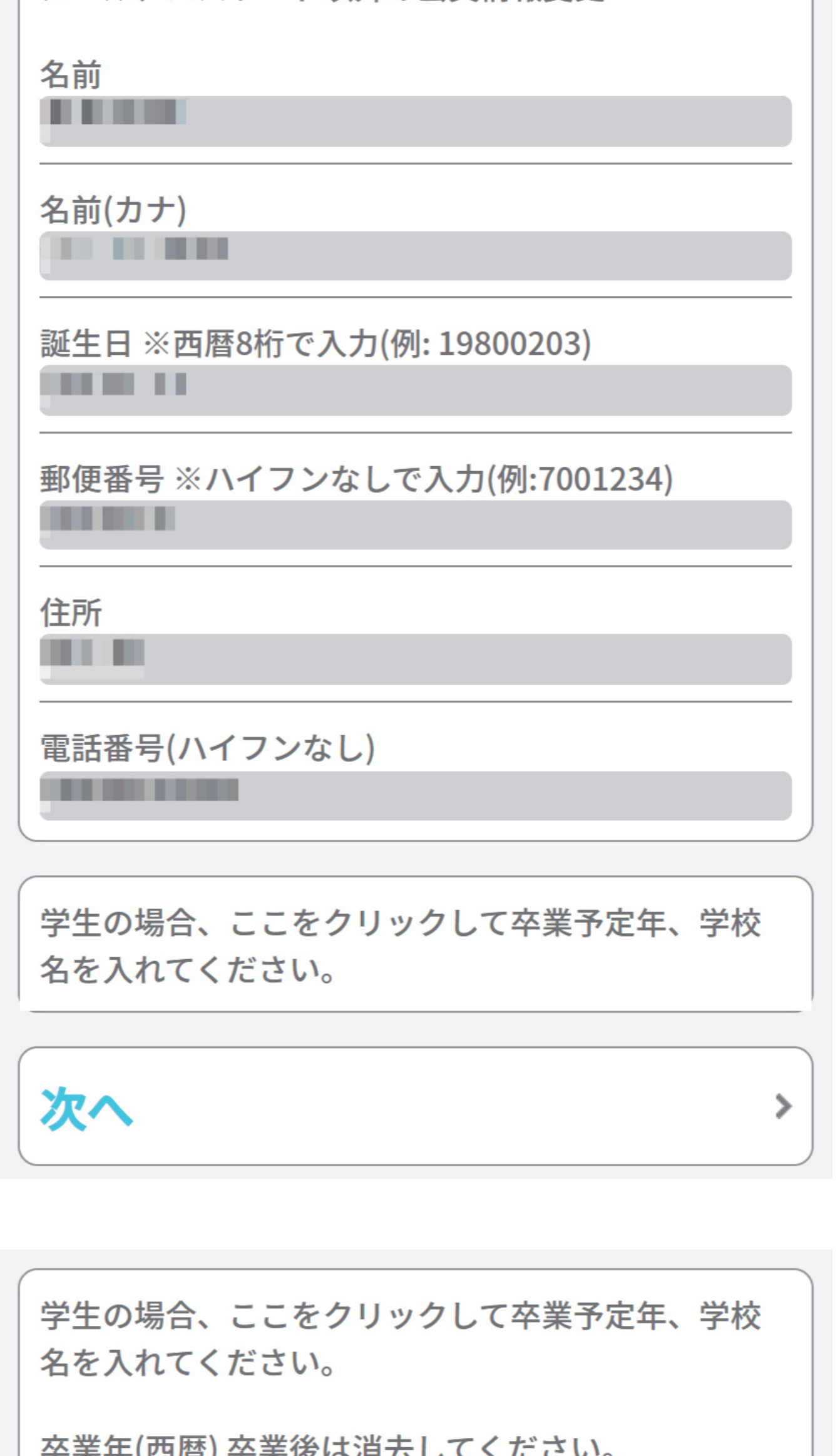

変更の確認画面が出るので大丈夫でしたら "登録情報を更新"をタップ 間違っていて変更する場合は "修正する" をタップしてください。

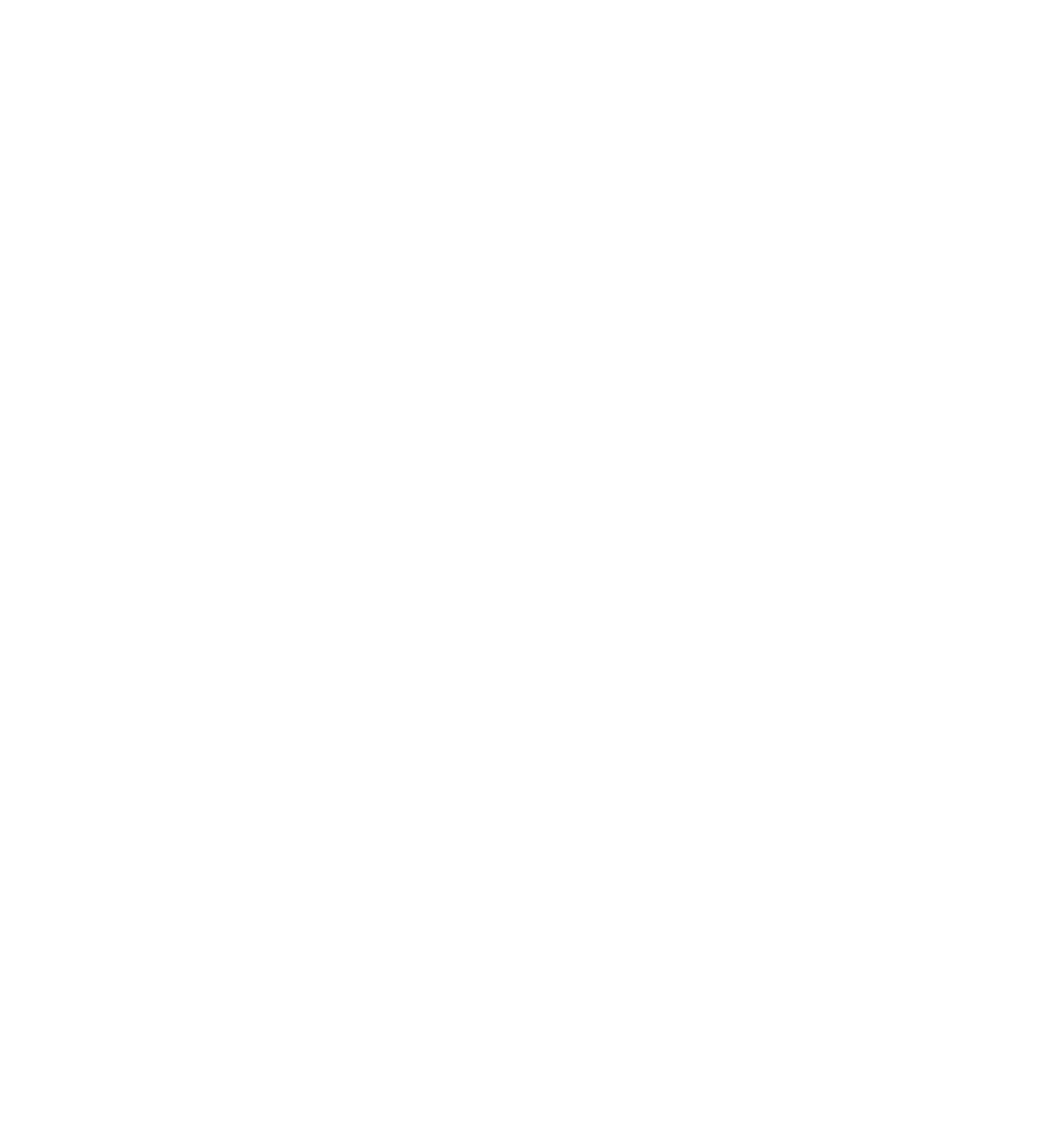

日にち・時間・スタジオを指定後、左の画像の ページに移りますので 下にスクロールして"学割(学割はスタジオ…)" の下の" 適用しない" をタップして" 適用する" に変更します。

"適用する" に変更後、利用時間・人数を選び その下の部分の料金が出てる所の後ろに ( 適用料金 : 学割 ) となっていれば大丈夫です。

その後メモの部分に当日参加されるメンバーの 名前を全員分記入し"券売機支払いで予約する" かポイントで支払い予約を完了します。

(予約の確認が出てきますので必ず確認して 予約を完了してください。)

ここにメンバーの名前を記入

ぜひStudio Birth予約サイトをご利用ください。

さんがロ

グインしています。

ログアウト

### 予約トップページへ戻る

# ←間違いがなければここをタップ

←間違っていたらここをタップ

左の画面が出たら予約が完了しています。

予約の確認はトップページの" マイページ" から ご確認いただけます。